Biblioteca de la Universidad de Cádiz

## **How to get the UCA Smart University Card (TUI)**

(https://atencionalumnado.uca.es/tarjeta-universitaria-tui/)

1. - You will need to have a valid picture of yourself on Fotuca, (if you already have one uploaded, go to step 12)

You can upload your picture to <a href="https://fotuca.uca.es/fotuca/gestionFotoUca.do">https://fotuca.uca.es/fotuca/gestionFotoUca.do</a>

2. - Log in using your user name and password

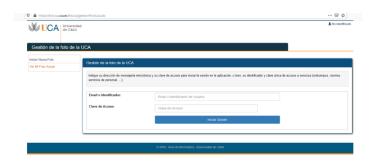

3.- Click on "añadir una nueva foto" "add a new photo"

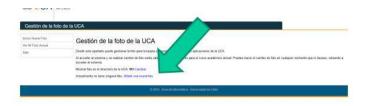

- 4.- Click on "Seleccionar archivo" under "Fichero de la nueva foto" to add a picture
- 5. Add your e-mail address.
- 6.- Click on "Incluir nueva foto" "add new photo"

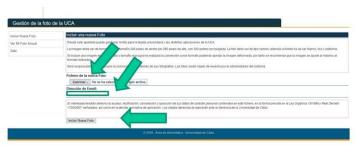

10. - After the picture is uploaded, it will be validated by our colleagues

## 11. - Once the picture is validated, you can continue to the next step

12. - You need to install the app on your phone:

"UCAapp" for Android." "AppUCA" for Apple"

"UCAapp" Para Android. "AppUCA" Para Apple.

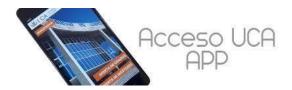

13. - Once you have the app installed, log in using your user name and password (Same ones as for the "Campus Virtual")

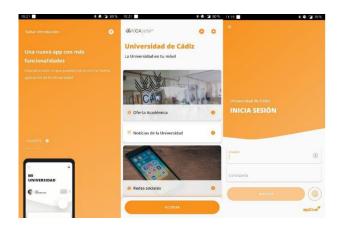

14. - Click on the "Tarjeta Virtual" icon to automatically generate your card.

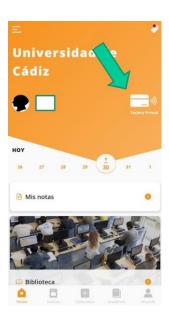